## **Printing to an SPC PaperCut enabled printer from your personal internet connected device "Web Print"**

Web Print is a service that allows you to print from any internet enabled device through a web browser. It supports various popular file types and for a full list please see the screenshot at point 8.

## **To use Web Print, please follow the instructions below:**

1) Open up a web browser and navigate to [https://print.spc.ox.ac.uk/.](https://print.spc.ox.ac.uk/)

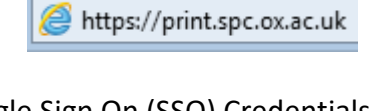

2) Enter your University Single Sign On (SSO) Credentials.

Please enter your Oxford username and password

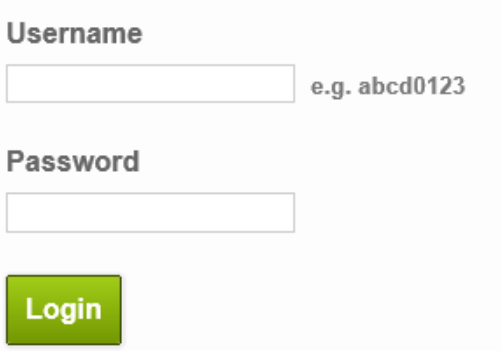

3) Upon successful login you will see this screen.

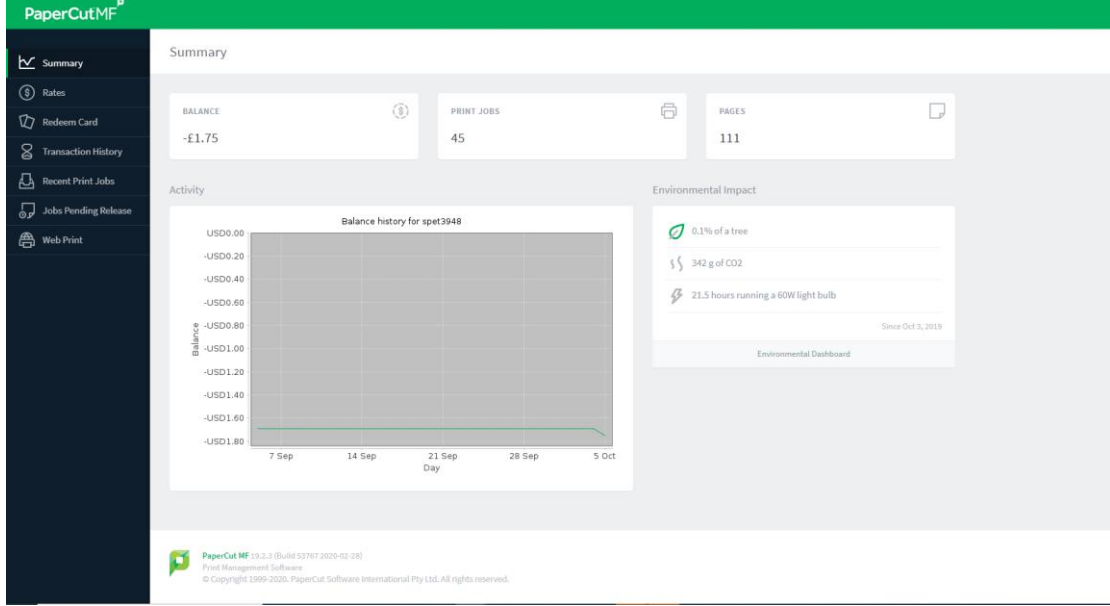

4) On the options menu, down the left hand side, click **Web Print**.

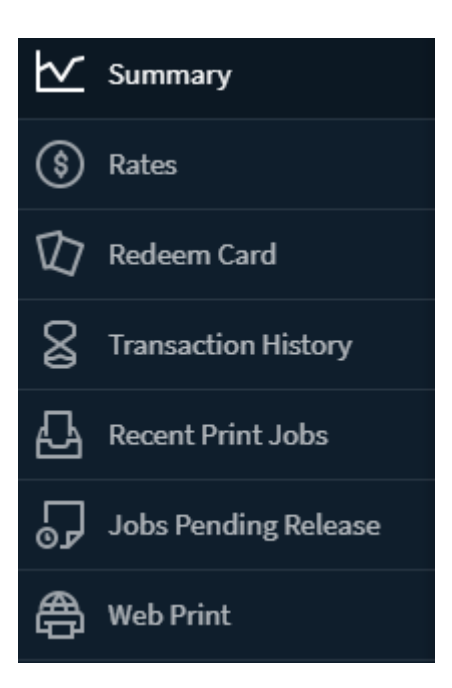

## 5) Click **Submit a Job**

**Web Print** 

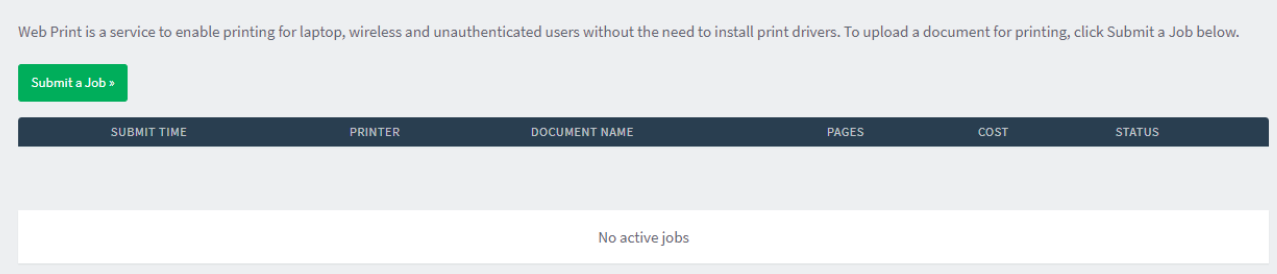

6) Select the printer which you want and then click **Print Options and Account Selection**. Bear in mind that different printers have different charges (i.e. colour is more expensive than black and white). A full list of the College print charges can be found on the website <https://www.spc.ox.ac.uk/it>

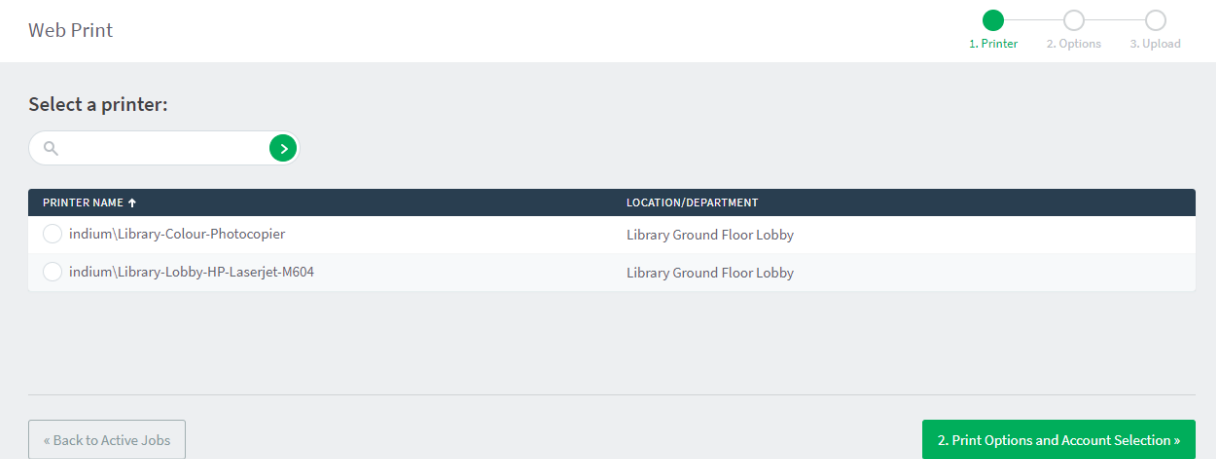

7) Type in how many copies you require, then click **3. Upload Documents**.

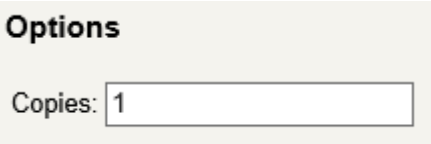

8) Click **Upload from computer…** to select your document that you wish to upload/print.

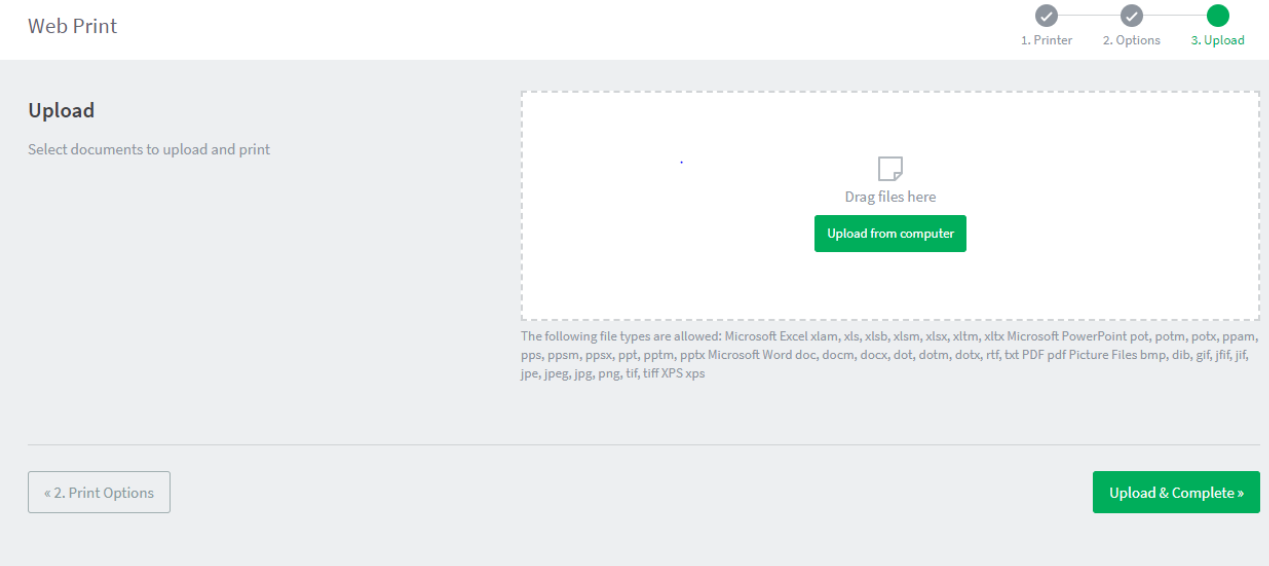

## 9) Select the file that you want to print, then click **Open**:

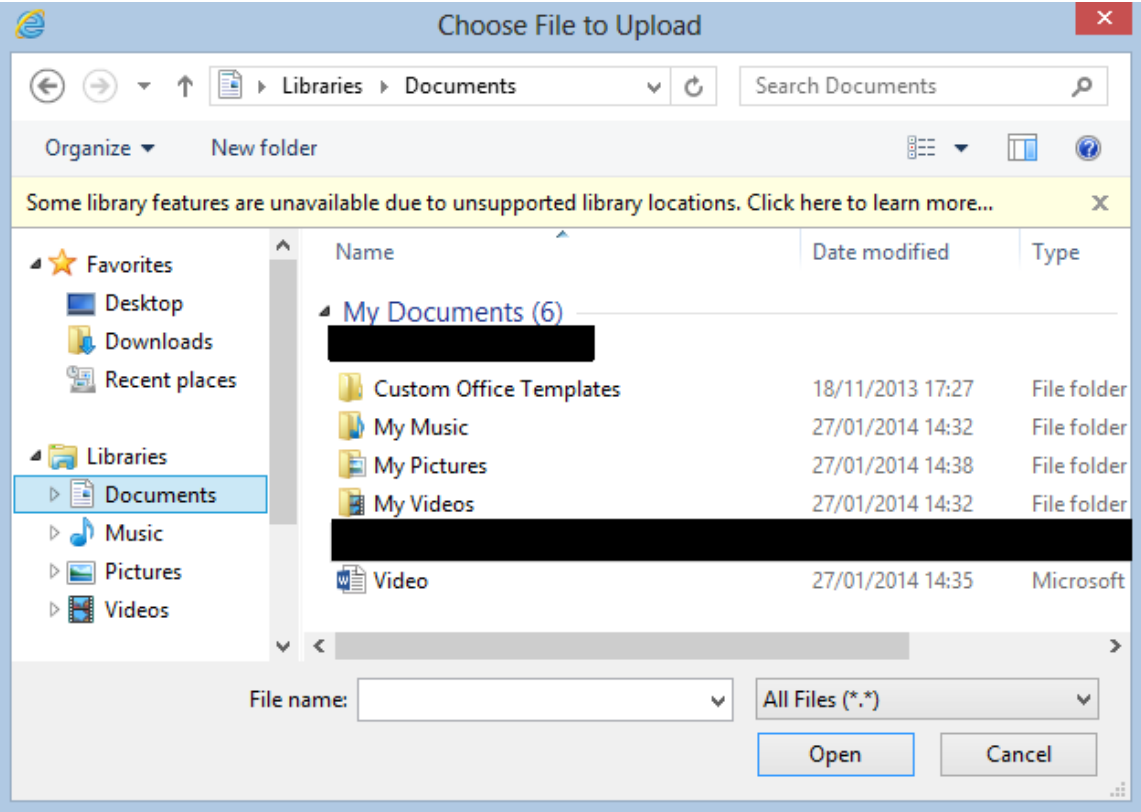

10) Click **Upload and Complete**:

**Upload & Complete »** 

11) The document will now go off for processing. After a **few seconds to a minute** (depending on the size of the file) the status will change and display to **Held in a queue**. Your print job is now ready and waiting to be printed.

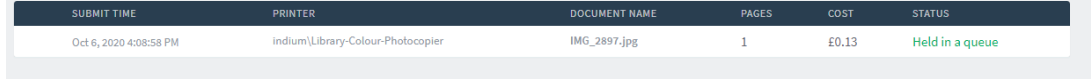

You will now be able to go to the printer you selected for this print job and tap your University Bodleian card to release your print job.

If you were to now click on **Held in a queue**, you will be redirected to the **Jobs Pending Release** page, this page displays all of your current jobs waiting to be printed. On the **Jobs Pending Release** page, you have the ability to **Print** or **Cancel** the job. Alternatively, as mentioned earlier, you can tap your University Card on a release station (as illustrated below) which will also release the job(s).

Please note, if you do not release a job within 24 hours, it will be deleted off the system.

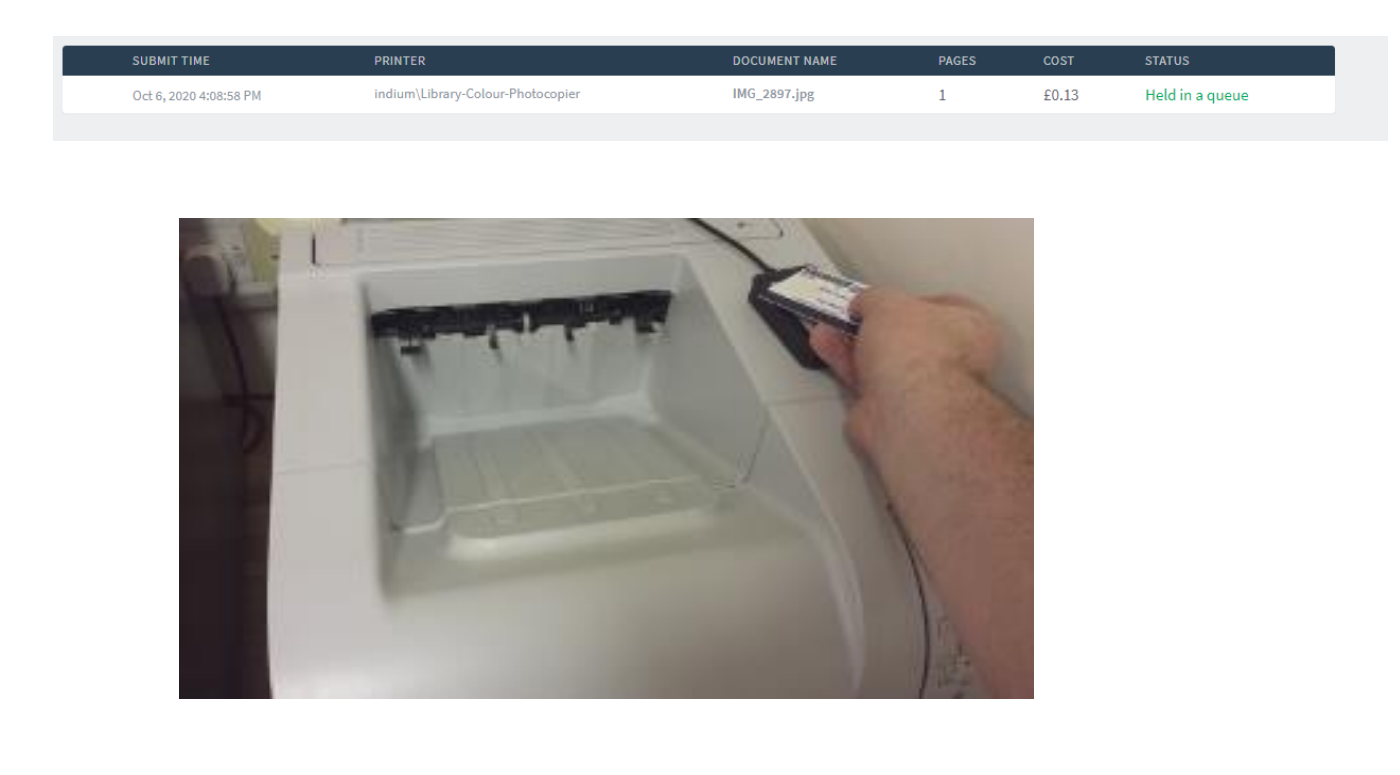